## **Тестілер тапсыру үшін Safe Exam Browser орнату және баптау жөніндегі Білім алушыларға арналған нұсқаулық**

Safe Exam Browser (SEB) — онлайн режимінде емтихандар, тестілер және т.б. өткізуге арналған бағдарлама. Бөтен қосымшаларды ашу (бейне және дауыстық байланыс) қорғауды көздейді;

- веб-браузерде ақпаратты параллель іздеуді;
- виртуалды машинада қолданбаны іске қосыңыз;
- белгілі бір сайттарға өту;
- Бағдарламаға кірер алдында алмасу буферінде ақпаратты сақтау.

Тестіден өту үшін келесі талаптарды орындау қажет:

Web-камерасы және Windows 7, 8 ,10 немесе MacOS операциялық жүйесі бар компьютердің немесе ноутбуктің болуы.

1. Google Chrome браузерін орнату.

Тестілеуден өту үшін келесі қадамдарды орындау қажет:

**1-қадам:** Safe Exam Browser пайдаланып тесті тапсыру жоспарланған өз курсыңызға өтіңіз.

**2-қадам:** Әкімші атынан Safe Exam Browser жүктеңіз және орнатыңыз. *Браузерді орнату*

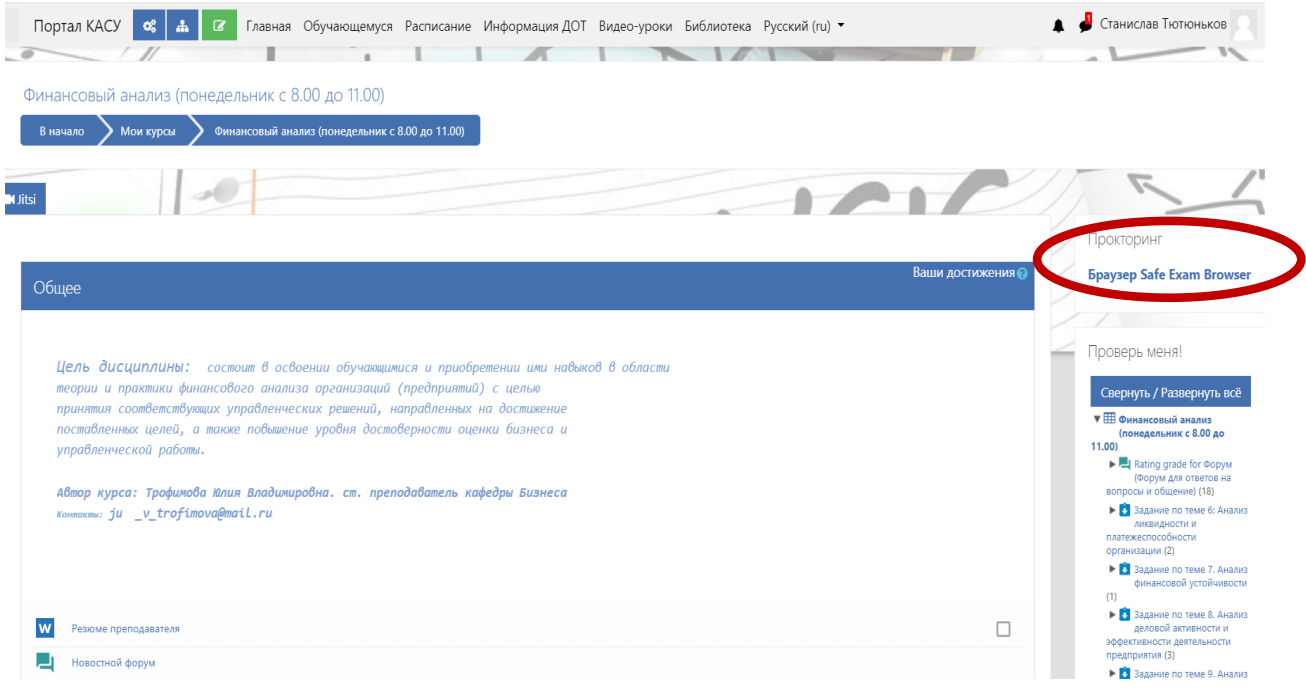

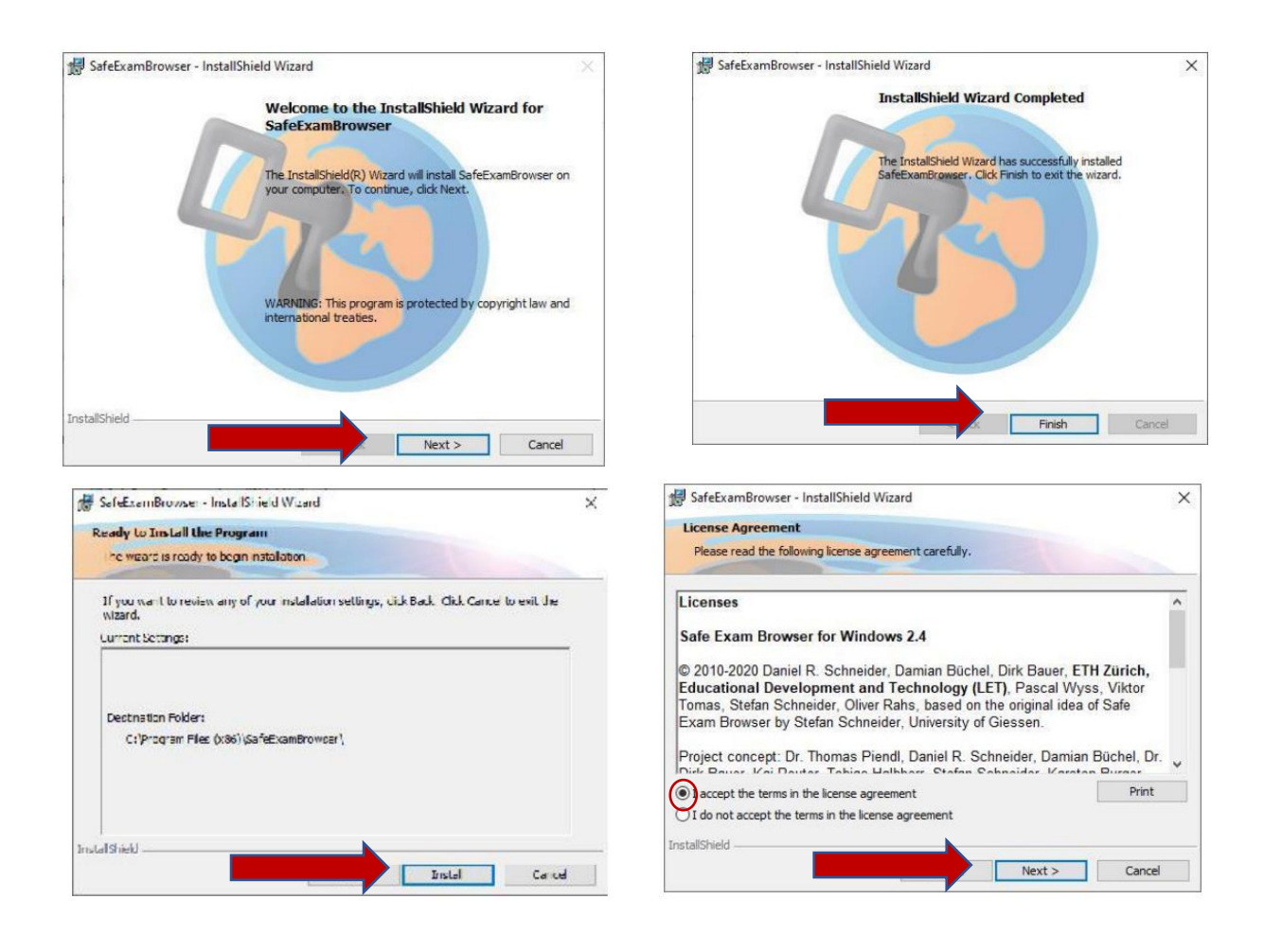

## **3-қадам: Google Chrome** браузеріңіз арқылы тестіге еніңіз

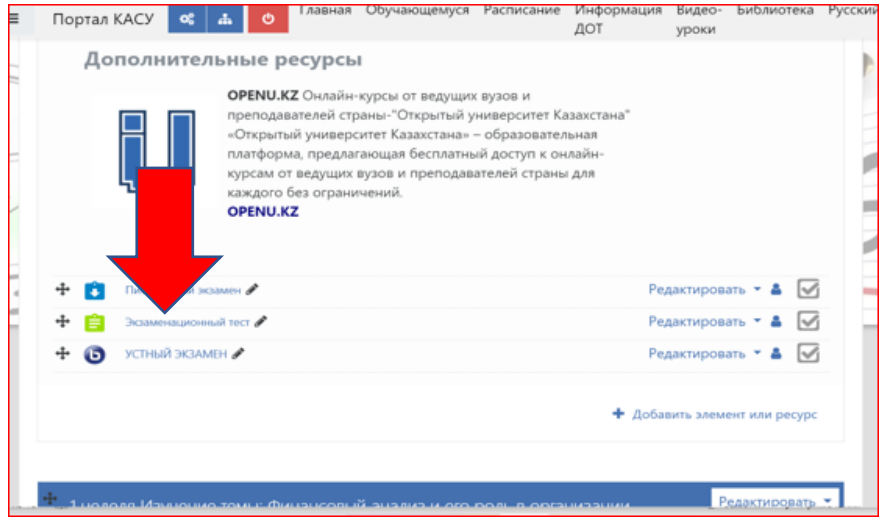

 **4-қадам:** Тесті орналастырылған білім беру порталына арналған конфигурация файлын (Seb-конфигураторы) жүктеп алыңыз

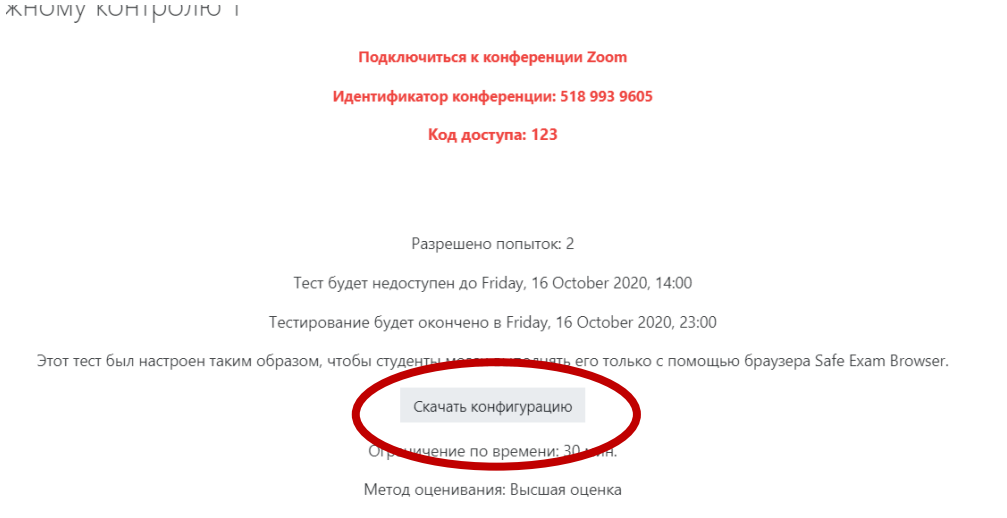

## **НАЗАР аударыңыз! Google Chrome браузерін жабыңыз**

 **5-қадам:** Жүктелген **config.seb** файлын іске қосыңыз және конфигурацияның аяқталуын күтіңіз. Осыдан кейін "Иә" батырмасын басыңыз.

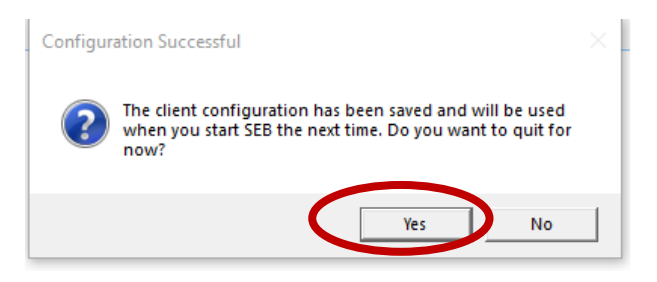

Jitsi meet бейнеконференциясының жеке бөлмесі іске қосылады

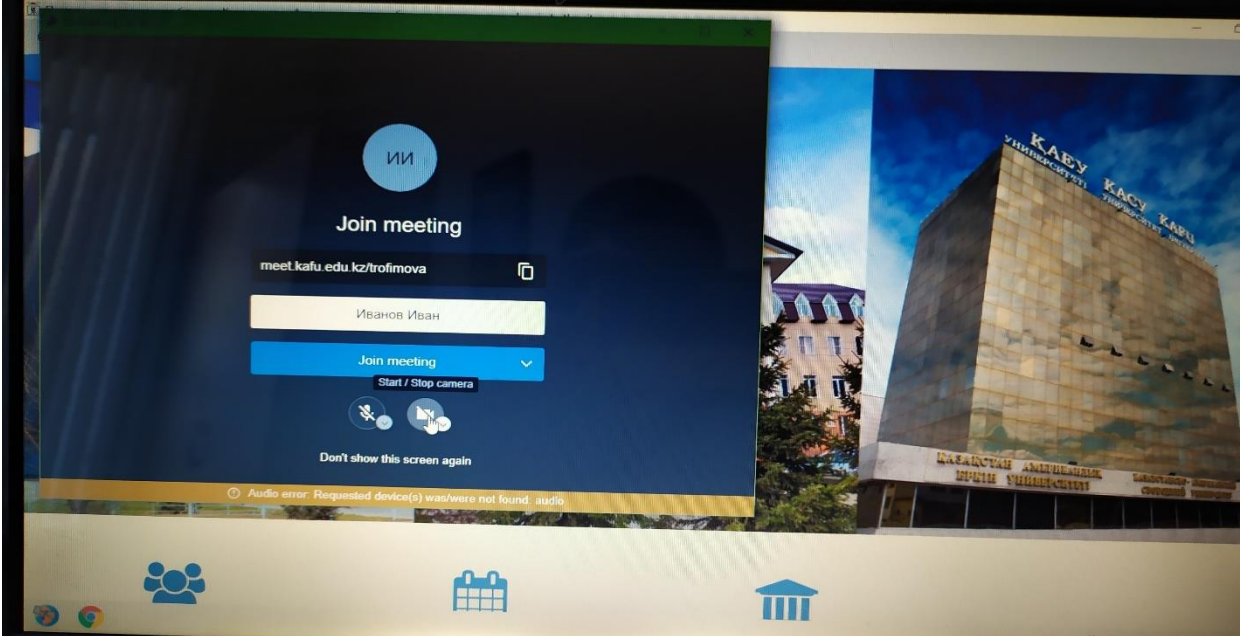

**Шаг 6-қадам:** Жеке куәліктегідей аты-жөніңізді енгізіңіз және конференцияға қосылыңыз

**НАЗАР аударыңыз! ЕГЕР** jitsi meet бейнеконференция жеке бөлмесі іске қосылмаса, Safe Exam Browser-ді жабыңыз және қайта жүктелген **config.seb**

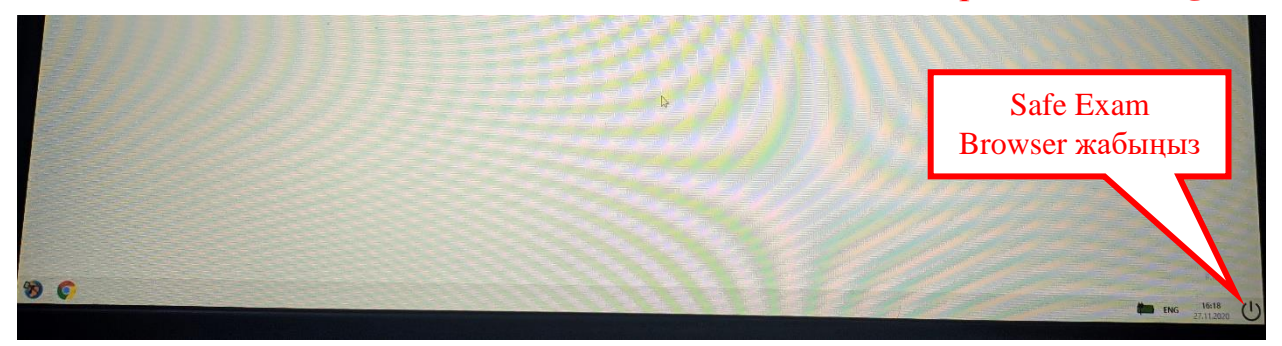

файлын іске қосыңыз

- **6.1** Экранға қатынауды ашыңыз
- **6.2** «Бүкіл экранды көрсетуді» таңдаңыз
- **6.3** Камераны қосыңыз
- **6.4** Оқытушыдан рұқсатты күтіңіз (тестіге пароль алу)

**НАЗАР аударыңыз!** Браузерде қалқымалы терезелер пайда болған кезде камера мен микрофонға рұқсат беріңіз.

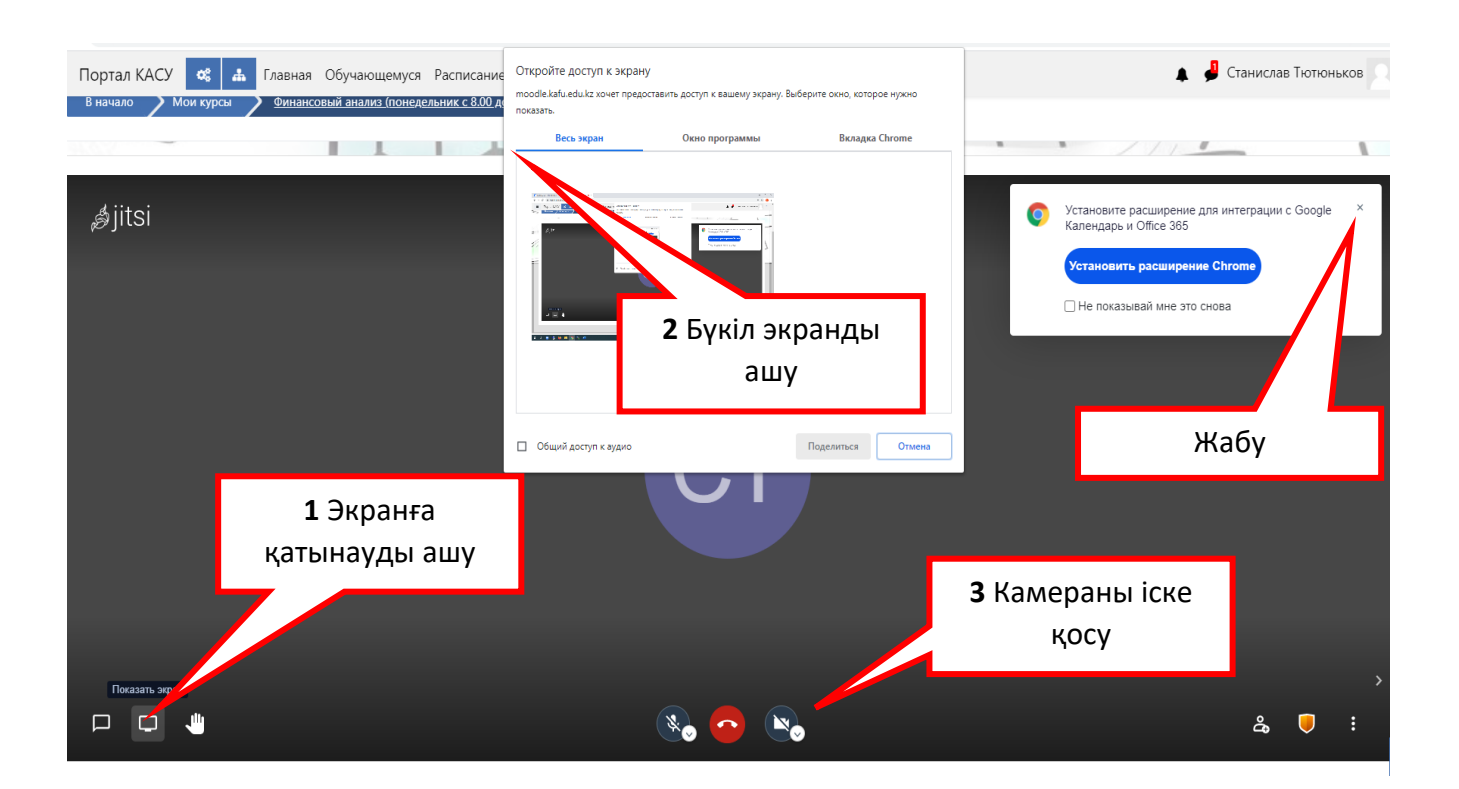

Тестіні тапсыруға порталға өту үшін батырманы басыңыз

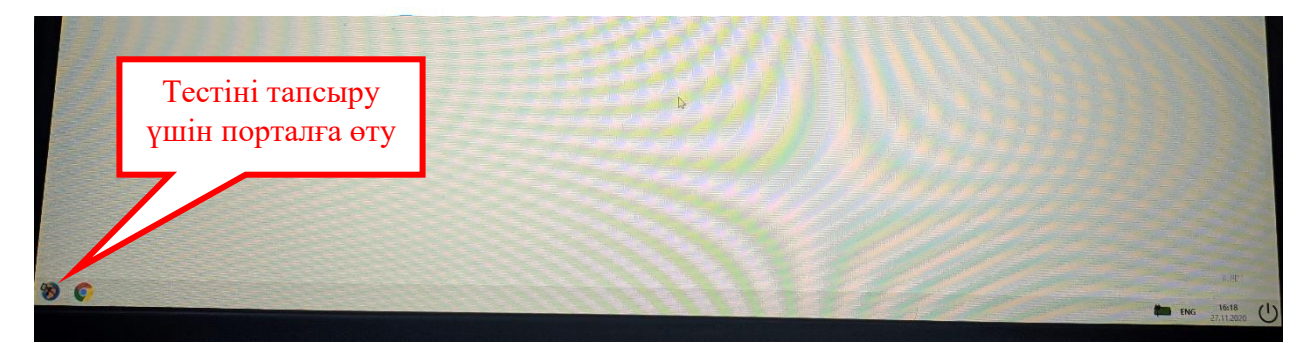

**7-қадам:** Авторлау терезесінде өз логин мен пароліңізді енгізіңіз

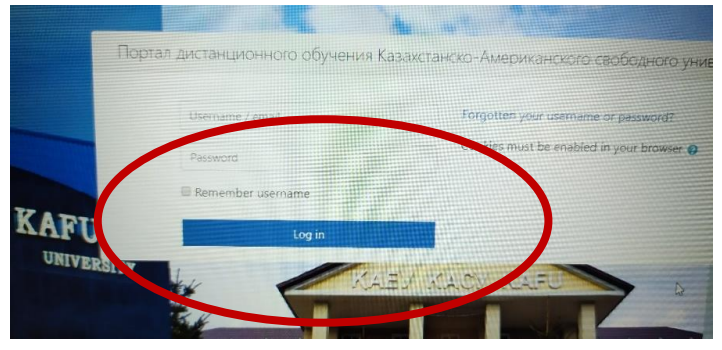

**8-қадам:** Содан кейін тестіні бастау батырмасын басыңыз

Тестілеуді бастау батырмасы емтихан басталған кезден бастап қол жетімді болады.

Тестілеу басталғаннан соң келесі терезе шығады:

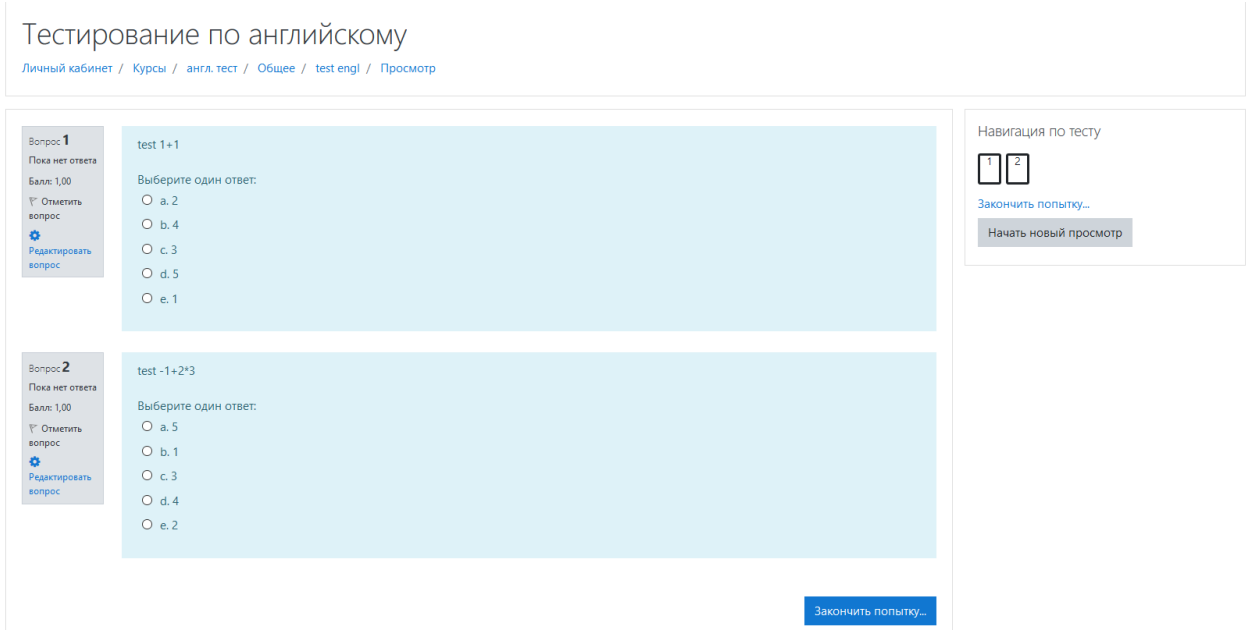

Барлық сұрақтарға жауап бергеннен кейін "Әрекетті аяқтау" батырмасын басу керек, келесі терезе пайда болады

Аяқтағаннан кейін Safe Exam Browser-ді жабуға болады.